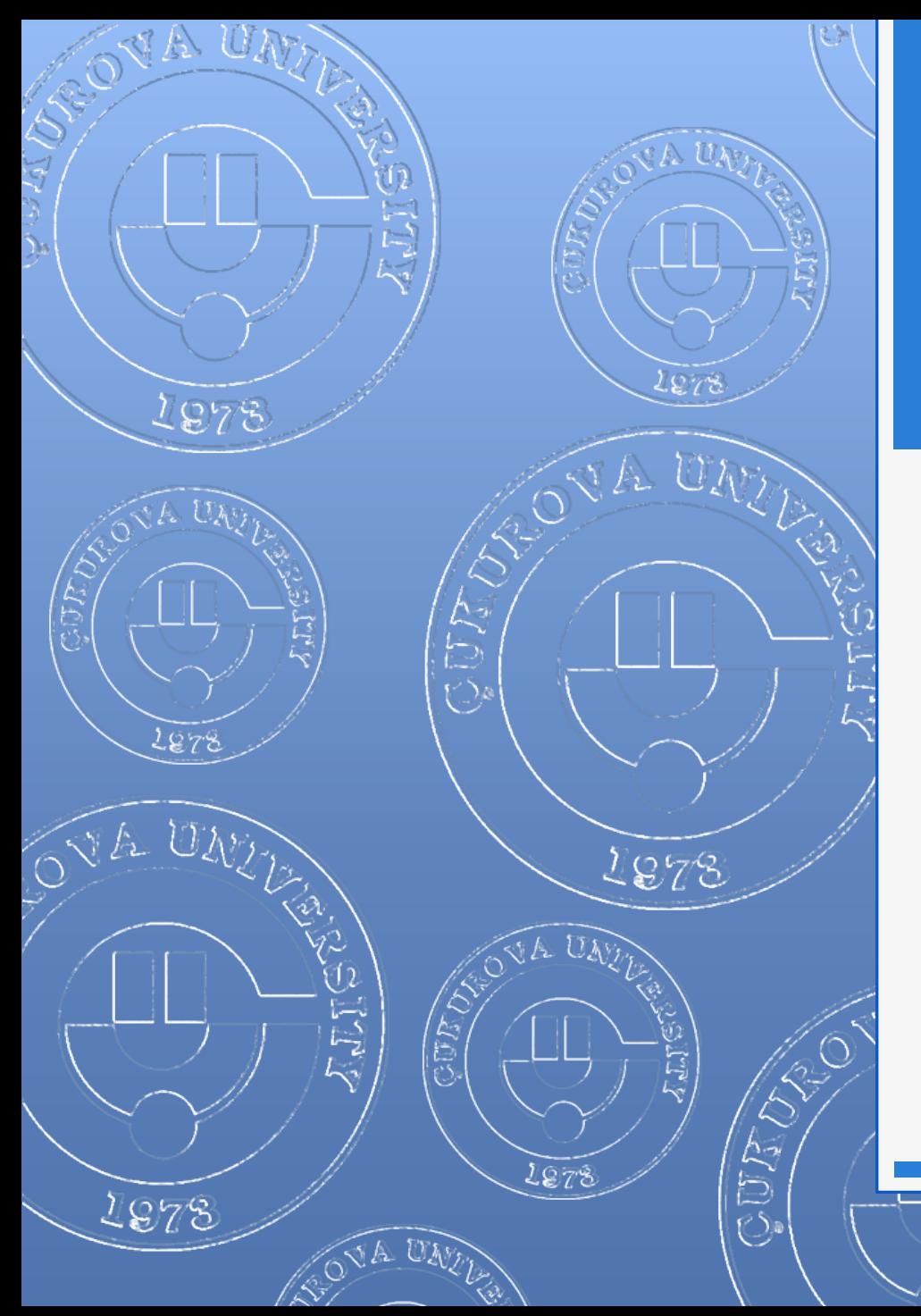

#### EYLÜL 2012

#### EXCEL 2010

1978

 $\zeta$ 

AS US

**JA UNI** 

#### **EXCEL - EYLÜL 2012**

# İÇERİK

1. Genel Bilgiler

 $\otimes$  and

- 2. Excel penceresinin tanıtımı
- 3. Sekmelerin tanıtımı
- 4. Temel Kavramlar
- 5. Çalışma kitabı ile ilgili işlemler
	- Yeni bir çalışma kitabı oluşturmak
	- Çalışma kitabını kaydetmek
	- Varolan bir çalışma kitabını açmak
	- Çalışma kitabını kapatmak
	- Excel seçeneklerini özelleştirmek
- 6. Çalışma sayfası ile ilgili işlemler
	- Çalışma sayfası eklemek
	- **o** Çalışma sayfasını yeniden adlandırmak
	- Çalışma sayfasını silmek
	- Çalışma sayfasını gizlemek/göstermek
	- Çalışma sayfalarını taşımak
	- **o** Sekme rengini değiştirmek
- 7. Hücreler ile ilgili işlemler
	- Hücreler arası geçiş yapmak
	- Hücreleri seçmek
	- Hücreleri biçimlendirmek
	- Hücreleri taşımak ve kopyalamak
	- Hücrelerdeki verileri temizlemek
- 8. Satır ve sütun ile ilgili işlemler
	- Satır ve sütun eklemek
	- Satır ve sütun silmek
	- Satır yüksekliğini ve sütun genişliğini ayarlamak
	- **o** Satır ve sütun gizlemek/göstermek
- 9. Çalışma sayfasına yeni nesneler eklemek
	- **o** Dosyadan resim
	- Küçük resim
	- **o** Otomatik şekil
	- SmartArt
	- WordArt
	- **o** Metin kutusu
	- **o** Simge
	- **o** Üstbilgi-Altbilgi
- 10. Veriler ile ilgili işlemler
	- **o** Grafikler
		- Grafik oluşturmak
		- Grafiğin türünü değiştirmek
		- **o** Grafiğin verisini değiştirmek
		- Grafik seçeneklerini değiştirmek
		- Grafiği taşımak
	- **o** Formüller
		- **o** Genel bilgiler
		- Temel İşlevler
		- Eğer formülü
	- Sıralama yapmak
	- **o** Filtreleme yapmak
	- **o** Sabit/ Sıralı Otomatik Doldurma
- 11. Çalışma sayfası yapısı ile ilgili işlemler
	- **o** Sayfa kenar boşlukları
	- **o** Yönlendirme
	- **o** Boyut

#### Enformatik Bölümü

2

#### Genel Bilgiler

- Microsoft Excel 2010, güçlü bir tablo işlemci programıdır.
- Excel her türlü veriyi tablolar ve listeler halinde tutar.
- Bu verileri analiz etmek ve verile üzerinde hesaplamalar yapmak için gerekli tüm araçlar Excel içerisinde mevcuttur.
- Microsoft Excel 2010 programının dosya uzantısı bir önceki sürümü (Excel 2007) gibi .xlsx olarak düzenlenmiştir.

**EXCEL - EYLÜL 2012**

#### Excel Penceresi

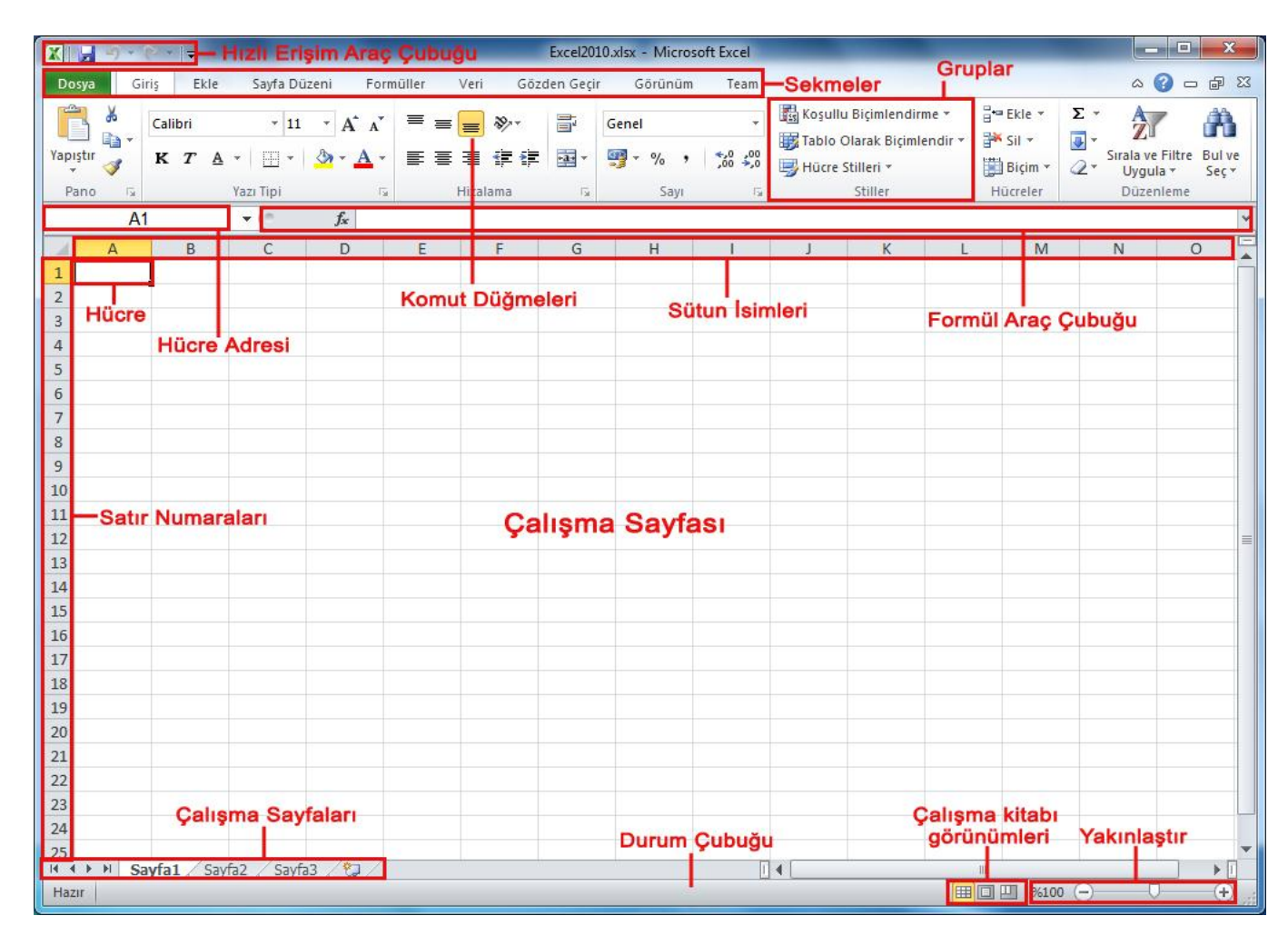

4 Enformatik Bölümü

SJA UNE

**EXCEL - EYLÜL 2012**

#### Excel Sekmelerinin Tanıtımı

- o Dosya Sekmesi
- o Giriş Sekmesi
- o Ekle Sekmesi
- o Sayfa Düzeni
- o Formüller Sekmesi
- o Veri Sekmesi
- o Gözden Geçir Sekmesi
- o Görünüm Sekmesi

 **Dosya Sekmesi:** Bu sekme ile Yeni, Aç, Kaydet, Yazdır gibi komutların yanı sıra genel Excel ayarlarının yapılabileceği Seçenekler düğmesine de ulaşılabilir.

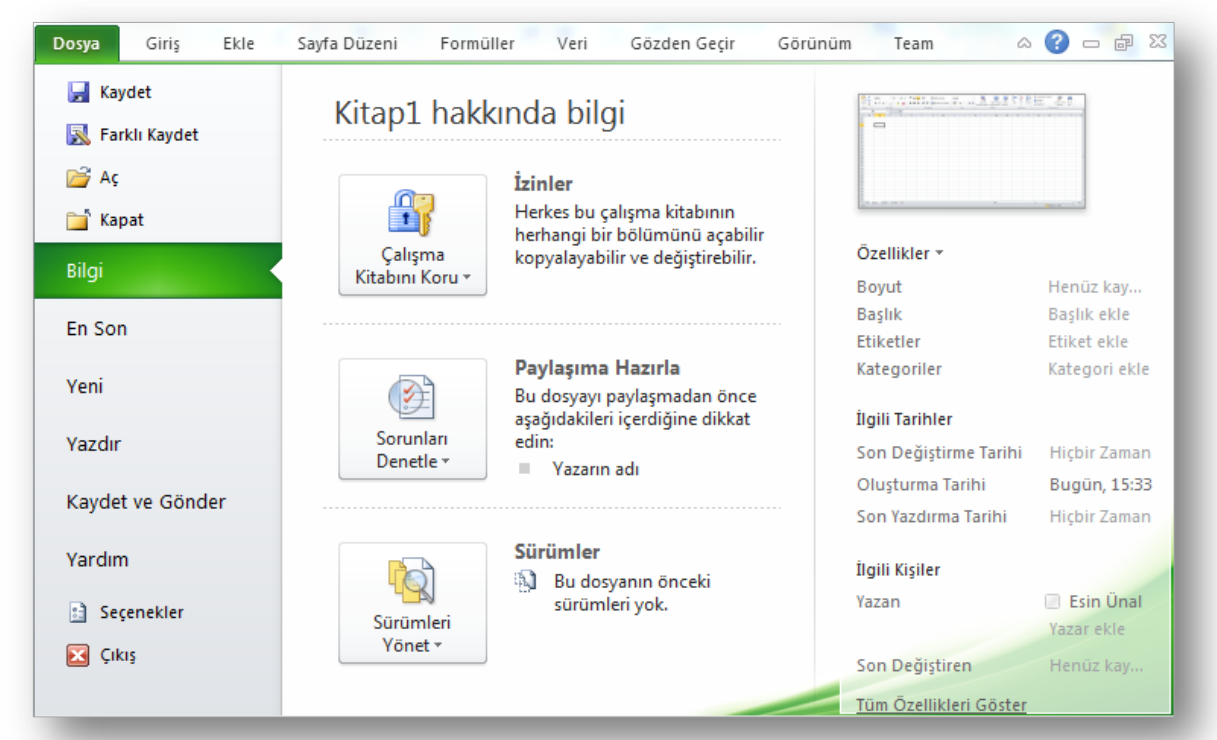

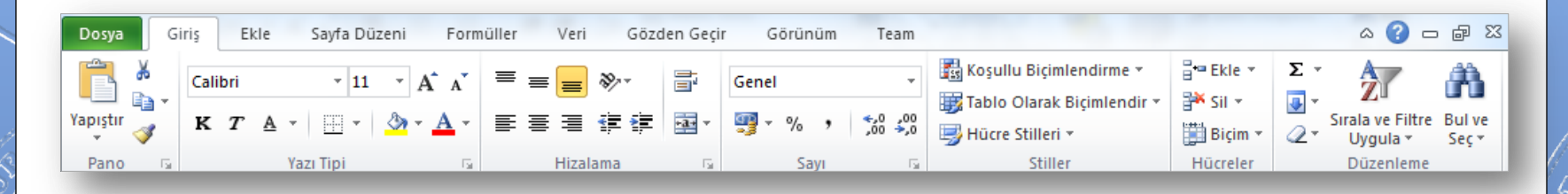

 **Giriş Sekmesi:** Excel'deki temel işlemlerin yapılabileceği seçenekleri içerir. Her Excel kullanıcısının sıklıkla ihtiyaç duyabileceği birçok grup seçeneğini üzerinde bulundurur. Bunlar: Pano, Yazı Tipi, Hizalama, Sayı, Stiller, Hücreler ve Düzenleme seçenekleridir.

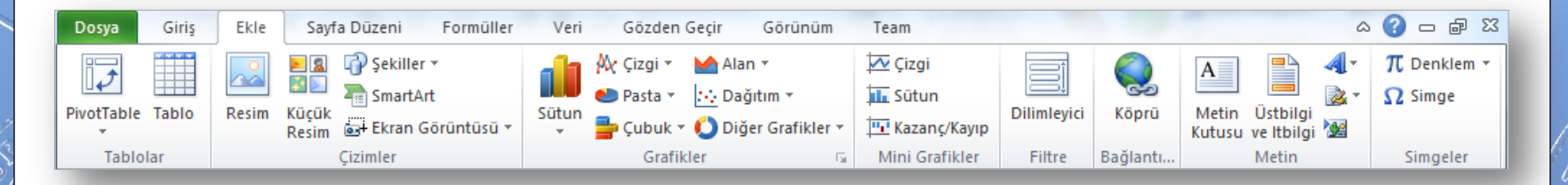

 **Ekle Sekmesi:** Ekle sekmesi Excel'e eklenebilecek resim, grafik, tablo, köprü vb. gibi işlevleri içerir. Ekle sekmesi seçildiğinde 8 tane grup ekrana gelir. Bunlar; Tablolar, Çizimler, Grafikler, Mini Grafikler, Filtre, Bağlantılar, Metin ve Simgeler gruplarıdır.

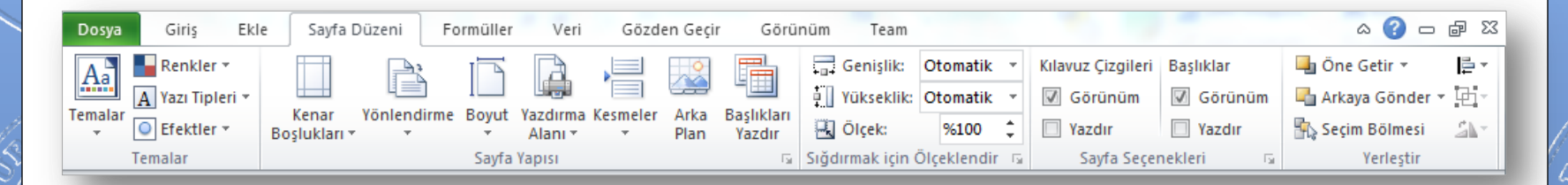

 **Sayfa Düzeni:** Bu sekme ile sayfa ayarları ve yazdırma ayarları gibi işlevler yapılır. Sayfa Düzeni sekmesi seçildiğinde 5 tane grup ekrana gelir. Bunlar; Temalar, Sayfa Yapısı, Sığdırmak İçin Ölçeklendir, Sayfa Seçenekleri ve Yerleştir gruplarıdır.

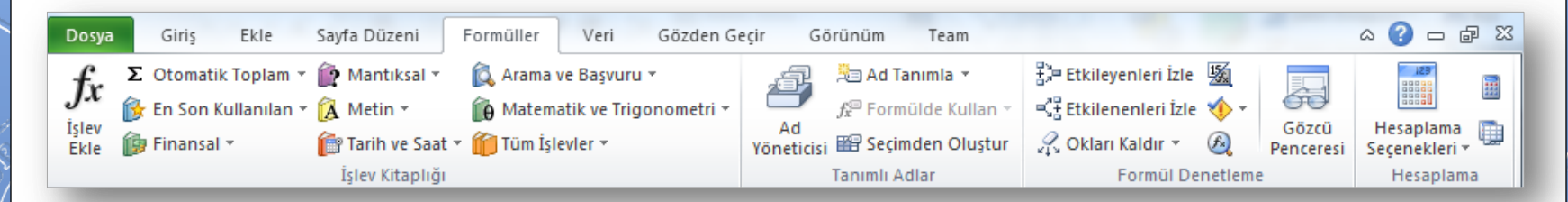

 **Formüller:** Formüller sekmesinde hesaplama araçları, fonksiyonlar ve fonksiyonlara ait işlevler bulunur. Formüller sekmesi seçildiğinde 4 tane grup ekrana gelir. Bunlar; İşlev Kitaplığı, Tanımlı Adlar, Formül Denetleme ve Hesaplama gruplarıdır.

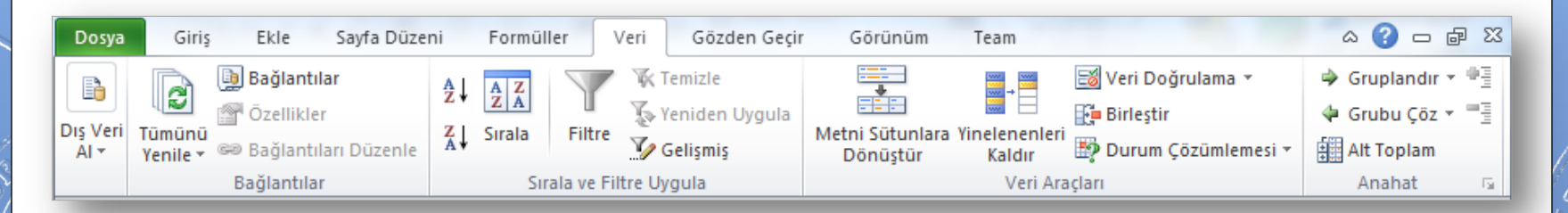

 **Veri:** Bu sekmede Excel'in sık kullanılan alt toplam, doğrulama, dış veri, hedef ara ve senaryolar gibi veri analiz etme araçları bulunur. Veri sekmesi seçildiğinde 5 tane grup ekrana gelir. Bunlar; Dış Veri Al, Bağlantılar, Sırala ve Filtre Uygula, Veri Araçları ve Anahat gruplarıdır.

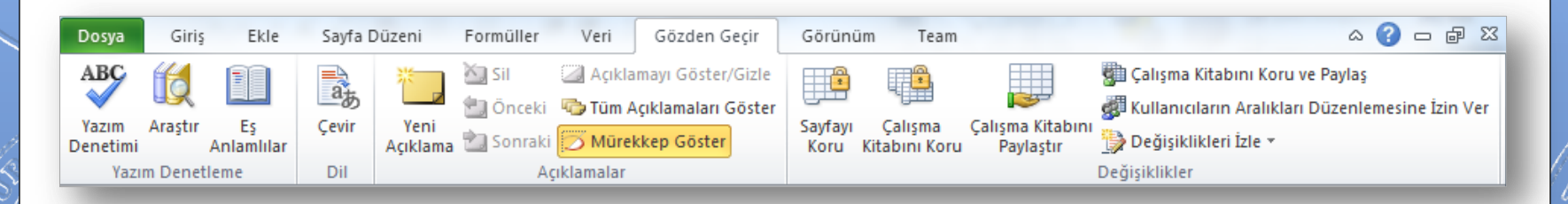

 **Gözden Geçir:** Bu sekmede yazım denetimi, açıklamalar, koruma ve paylaşım gibi işlevler bulunur. Gözden Geçir sekmesi seçildiğinde 4 tane grup ekrana gelir. Bunlar; Yazım Denetleme, Dil, Açıklamalar ve Değişiklikler gruplarıdır.

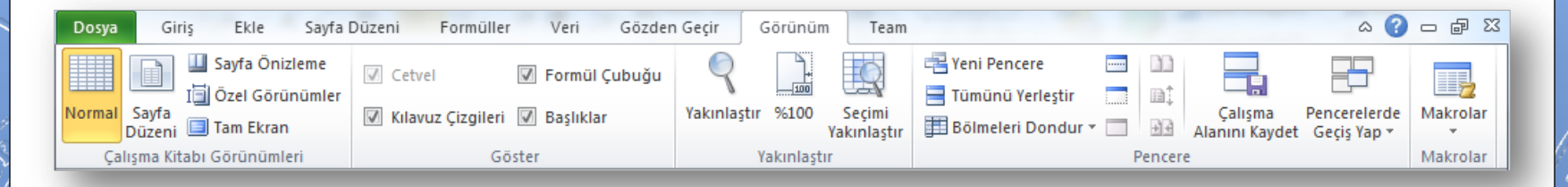

 **Görünüm:** Görünüm sekmesinde sayfa görünümleri, pencere işlemleri ve makrolar gibi işlevler bulunur. Görünüm sekmesi seçildiğinde 5 tane grup ekrana gelir. Bunlar; Çalışma Kitabı Görünümleri, Göster, Yakınlaştır, Pencere ve Makrolar gruplarıdır.

#### Temel Kavramlar

- Her bir Excel dosyasına **Çalışma Kitabı** denir.
- Çalışma kitabı içindeki sayfalara **Çalışma Sayfası** denir.
- Çalışma sayfası sütunlar ve satırlardan oluşur.
- Sütunlar harflerle, satırlar rakamlarla adlandırılmıştır.
- Sütunlara alan isimleri, satırlara da veriler yazılır.
- Satır ve sütunların kesişmesi ile oluşan kutucuklara da **Hücre** adı verilir.
- Çalışma sayfasında bulunan her bir hücrenin bir **Hücre Adresi** vardır. Hücre adresi sütun harfi ile satır numarasının yan yana gelmesiyle oluşur.
- Hücreler metin ifadeleri, rakamlar ve hatta matematiksel formüller içerir.

# Çalışma Kitabı ile İlgili İşlemler

- o Yeni bir çalışma kitabı oluşturmak
- o Çalışma kitabını kaydetmek
- o Varolan bir çalışma kitabını açmak
- o Çalışma kitabını kapatmak
- o Excel seçeneklerini özelleştirmek

#### Yeni Bir Çalışma Kitabı Oluşturmak

- Yeni bir çalışma kitabı oluşturmak için sırasıyla aşağıdaki adımlar izlenir;
	- *Dosya* sekmesine tıklanır,
	- Açılan görünümden *Yeni* bölümü seçilir,
	- Bu bölüm altından önce *Boş belge* seçeneği ardından da *Oluştur* düğmesi tıklanır.

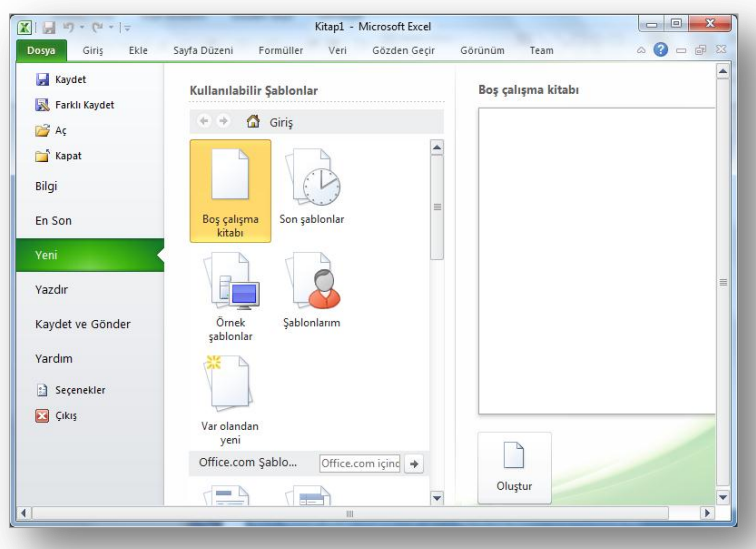

NOT: Yeni bir çalışma kitabı oluşturmak için CTRL+N tuş kombinasyonu kullanılır.

#### Çalışma Kitabını Kaydetmek

- Bir çalışma kitabını kaydetmek için sırasıyla aşağıdaki adımlar izlenir;
	- *Dosya* sekmesine tıklanır,
	- Açılan görünümden dosya ilk defa kaydedilecekse *Kaydet* bölümü, eğer dosyanın ismi, adı ya da dosya türü değiştirilecekse *Farklı Kaydet* bölümü seçilir,
	- Ekrana gelen iletişim penceresinin *Klasörler* kısmından dosyanın kaydedileceği konum seçilip Dosya Adı kısmına dosyanın ismi girilir.
	- Eğer dosyanın türü değiştirilecekse *Kayıt Türü* açılan kutusundan kaydedilmek istenilen format seçilip son olarak *Kaydet* düğmesi tıklanır.

NOT: Bir çalışma kitabını kaydetmek için CTRL+S tuş kombinasyonu kullanılır.

#### Varolan Bir Çalışma Kitabını Açmak

- Varolan bir çalışma kitabını açmak için sırasıyla aşağıdaki adımlar izlenir;
	- *Dosya* sekmesine tıklanır,
	- Açılan görünümden *Aç* bölümü seçilir,
	- Açılan *Aç* iletişim penceresinden dosyanın kayıtlı olduğu konum seçilip *Aç* düğmesi tıklanır.

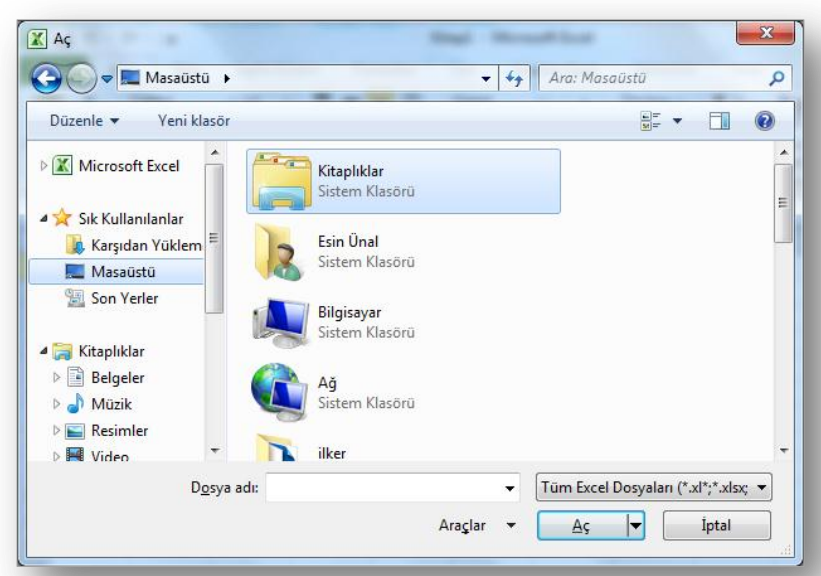

NOT: Varolan bir çalışma kitabını açmak için CTRL+O tuş kombinasyonu kullanılır.

#### Çalışma Kitabını Kapatmak

- Açık bir çalışma kitabını kapatmak için *Dosya* sekmesinden *Kapat* seçeneği tıklanır.
- **o** Çalışma kitabıyla birlikte Excel programı da kapatılacaksa *Dosya* sekmesinden *Çıkış* seçeneği ya da pencerenin sağ üst köşesindeki kapatma düğmesi ya da pencerenin sol üst köşesindeki Excel ikonu çift tıklanır.

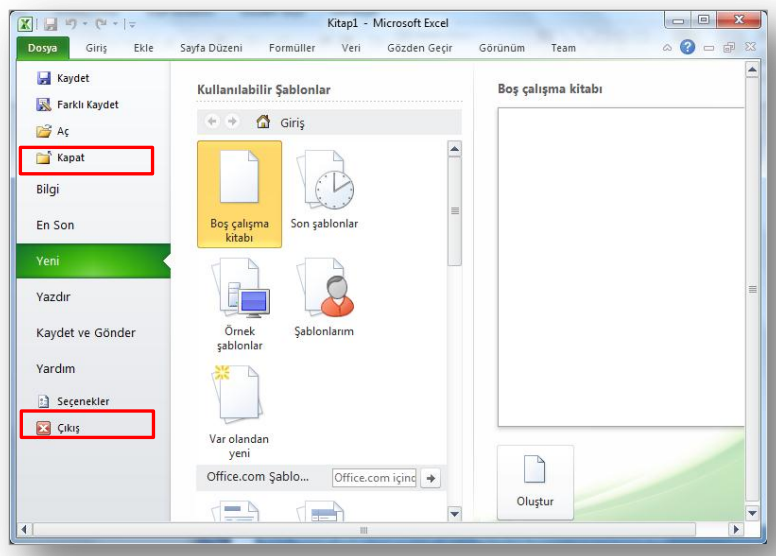

NOT: Çalışma kitabını kapatmak için CTRL+F4 tuş kombinasyonu kullanılır.

### Excel Seçeneklerini Özelleştirmek

- Excel Seçenekleri ile görünüm ve düzenleme seçenekleri kişiye göre özelleştirilir. Bu bölümde yapılan özelleştirmeler kalıcı olacaktır. Böylece sürekli aynı ayarlar yapılmak zorunda kalınmaz. Excel seçenekleri penceresini açmak için *Dosya* sekmesinden *Seçenekler* bölümü seçilir.
	- **Genel:** Excel 2010'da kullanılan genel seçeneklerin bulunduğu sekmedir.
	- **Formüller:** Formüller kategorisi formüller, hesaplama ve hata ayarlarının değiştirildiği bölümdür.
	- **Yazım Denetleme:** Bu kategori ile Excel'in metinleri düzeltme ve biçimlendirme sekli değiştirilir.
	- **Kaydet:** Kaydet kategorisinde kaydetme ve dosyayı otomatik kurtarma ile ilgili seçenekler bulunur.
	- **Dil:** Office programları içinde kullanacağınız dil ayarlamalarının yapıldığı sekmedir.
	- **Gelişmiş:** Gelişmiş kategorisinde Excel çalışma ekranında çalışmayı kolaylaştıracak bazı özellikler vardır.

# Çalışma Sayfası ile İlgili İşlemler

- o Çalışma sayfası eklemek
- o Çalışma sayfasını yeniden adlandırmak
- o Çalışma sayfasını silmek
- o Çalışma sayfasını gizlemek/göstermek
- o Çalışma sayfalarını taşımak
- o Sekme rengini değiştirmek

#### Çalışma Sayfası Eklemek

- Çalışma kitaplarının içerisindeki çalışma sayfalarına erişmek için durum çubuğunun hemen üzerinde yer alan çalışma sayfası sekmeleri tıklanır.
- Çalışma kitapları varsayılan olarak üç çalışma sayfası bulundurur.
- Seçilen bir çalışma sayfasının önüne yeni bir sayfa eklemek için aşağıdakilerden biri yapılmalıdır;
	- Çalışma sayfaları sekmelerinin sonunda yer alan düğmeye tıklanır. Sayfa1 / Sayfa2 / Sayfa3 / @ Σ
	- Giriş sekmesi Hücreler grubu Ekle düğmesinde yer alan *Sayfa Ekle* seçeneği tıklanır.
	- Sayfa sekmesi üzerine iken sağ fare tuşu tıklanır. Açılan kısa yol penceresinden *Ekle* komutu seçilir.

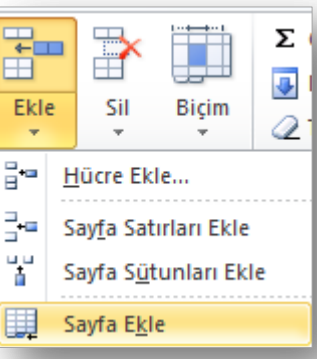

#### Çalışma Sayfasını Yeniden Adlandırmak

- Üzerinde çalışılan çalışma sayfasının ismini değiştirmek için öncelikle aşağıdakilerden biri yapılır;
	- **o** İsmi değiştirilecek sayfa sekmesi üzerinde iken sağ fare tuşu tıklanır. Açılan kısa yol penceresinden *Yeniden Adlandır* komutu seçilir.
	- **o** İsmi değiştirilecek sayfa sekmesi üzerinde iken fare ile çift tıklanır.
	- Giriş sekmesi Hücreler grubu Biçim düğmesinde yer alan *Sayfayı Yeniden Adlandır* seçeneği tıklanır.
- Yukarıdakilerden biri yapıldıktan sonra çalışma sayfasının ismi seçili duruma gelecektir. Geçerli isim silinerek yerine yeni sayfa ismi yazılır ve *ENTER* tuşuna basılır.

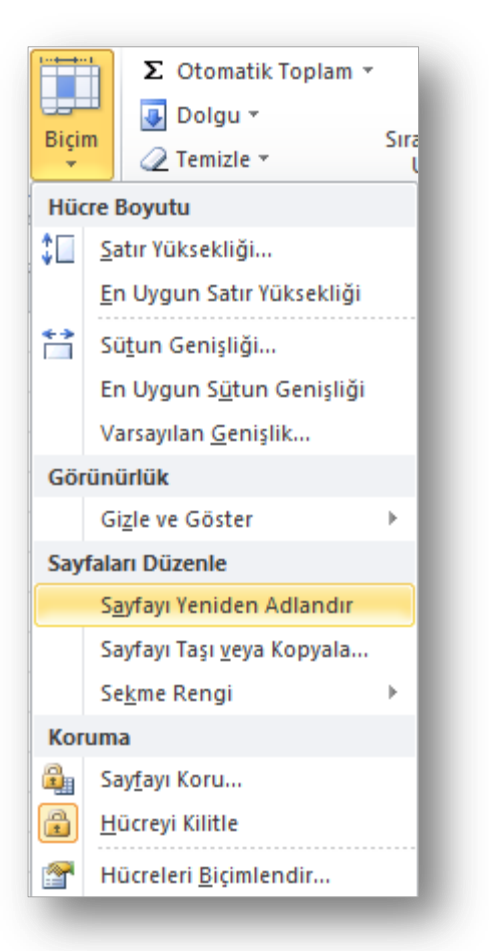

#### Çalışma Sayfasını Silmek

- **o** Seçilen bir çalışma sayfasını silmek için aşağıdaki yollardan biri uygulanır;
	- Silinecek sayfa sekmesi üzerindeyken sağ fare tuşu tıklanır ve açılan kısa yol penceresinden *Sil* komutu seçilir.
	- Giriş sekmesi Hücreler grubu Sil düğmesinde yer alan *Sayfayı Sil* seçeneği tıklanır.

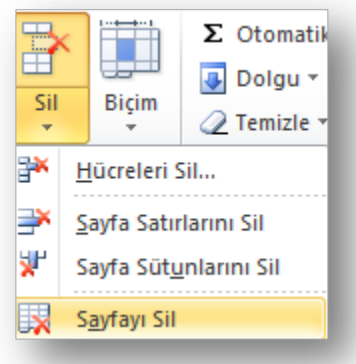

- Eğer sayfa boşsa yukarıdakilerden biri uygulandığında sayfa direk silinir.
- Eğer sayfada bir veri varsa verilerin tamamen silineceğine dair bir uyarı yazısı çıkar. Eğer tekrar *Sil* düğmesi tıklanırsa çalışma sayfası tamamen silinir.
- Burada unutulmaması gereken nokta silme işlemin geri dönüşünün olmadığıdır.

#### Çalışma Sayfasını Gizlemek/Göstermek

- **o** Seçili bir çalışma sayfasını gizlemek için aşağıdaki yollardan biri uygulanır;
	- Gizlenecek sayfa sekmesi üzerindeyken sağ fare tuşu tıklanır ve açılan kısa yol penceresinden *Gizle* komutu seçilir.
	- Giriş sekmesi Hücreler grubu Biçim düğmesinde yer alan *Gizle ve Göster* seçeneği altından *Sayfayı Gizle* seçilir.
- **O** Gizlenen bir sayfayı göstermek için ise;
	- **o** Herhangi bir sayfa sekmesi üzerindeyken sağ fare tuşu tıklanır ve açılan kısa yol penceresinden *Göster* komutu seçilir.

ya da

 Giriş sekmesi – Hücreler grubu – Biçim düğmesinde yer alan *Gizle ve Göster* seçeneği altından *Sayfayı Göster* seçilir.

 Açılan *Göster* penceresinden gösterilmesi istenen çalışma sayfası(ları) seçilerek *Tamam* düğmesi tıklanır.

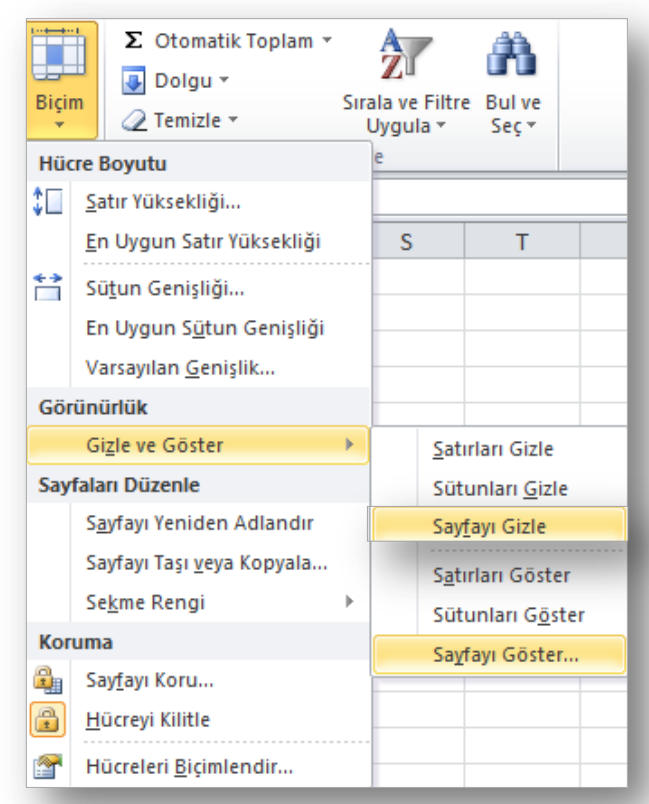

#### Çalışma Sayfasını Taşımak

- Seçili bir çalışma sayfasını taşımak için aşağıdaki yollardan biri uygulanır;
	- Taşınacak sayfa sekmesi üzerindeyken sağ fare tuşu tıklanır ve açılan kısa yol penceresinden *Taşı veya Kopyala* komutu seçilir.
	- Giriş sekmesi Hücreler grubu Biçim düğmesinde yer alan *Sayfayı Taşı veya Kopyala* tıklanır.
	- Taşınacak sayfa sekmesi üzerindeyken farenin sol tuşu basılı tutularak sürükleme yapılır.

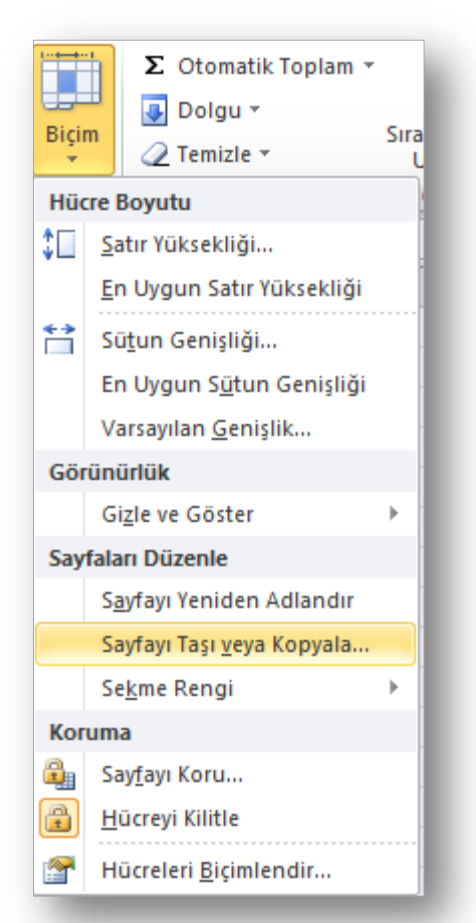

#### **EXCEL - EYLÜL 2012**

#### Sekme Rengini Değiştirmek

- Seçili bir çalışma sayfasının sekme rengini değiştirmek için aşağıdaki yollardan biri uygulanır;
	- **o** Taşınacak sayfa sekmesi üzerindeyken sağ fare tuşu tıklanır ve açılan kısa yol penceresinden *Sekme Rengi* komutu seçilip istenilen renk paletten tıklanır.
	- Giriş sekmesi Hücreler grubu Biçim düğmesinde yer alan *Sekme Rengi* seçilip istenilen renk paletten tıklanır.

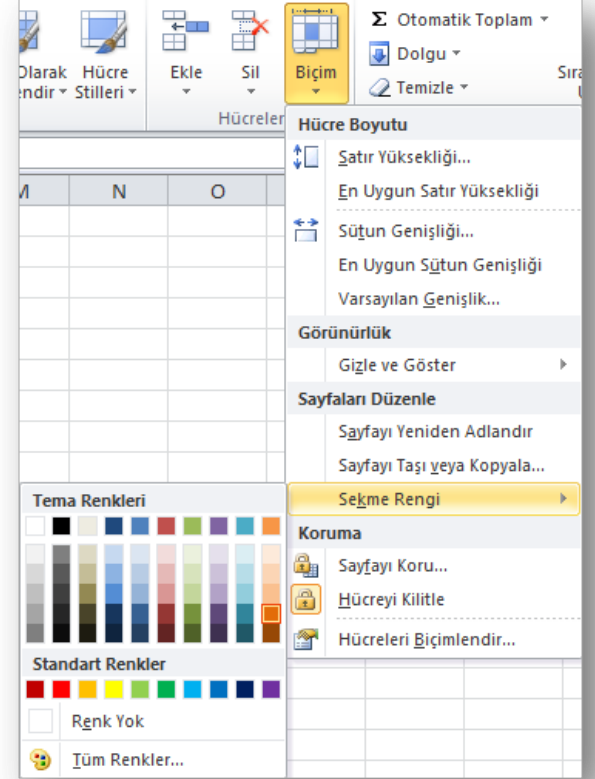

**EXCEL - EYLÜL 2012**

## Hücreler ile İlgili İşlemler

- o Hücreler arası geçiş yapmak
- o Hücreleri seçmek
- o Hücreleri taşımak ve kopyalamak
- o Hücrelerdeki verileri temizlemek

### Hücreler Arası Geçiş Yapmak

- Çalışma sayfasında yer alan hücreler arasında geçiş yapmak için;
	- Gitmek istenilen yere fare ile tıklanır, veya
	- Klavye kısayolları kullanılır.

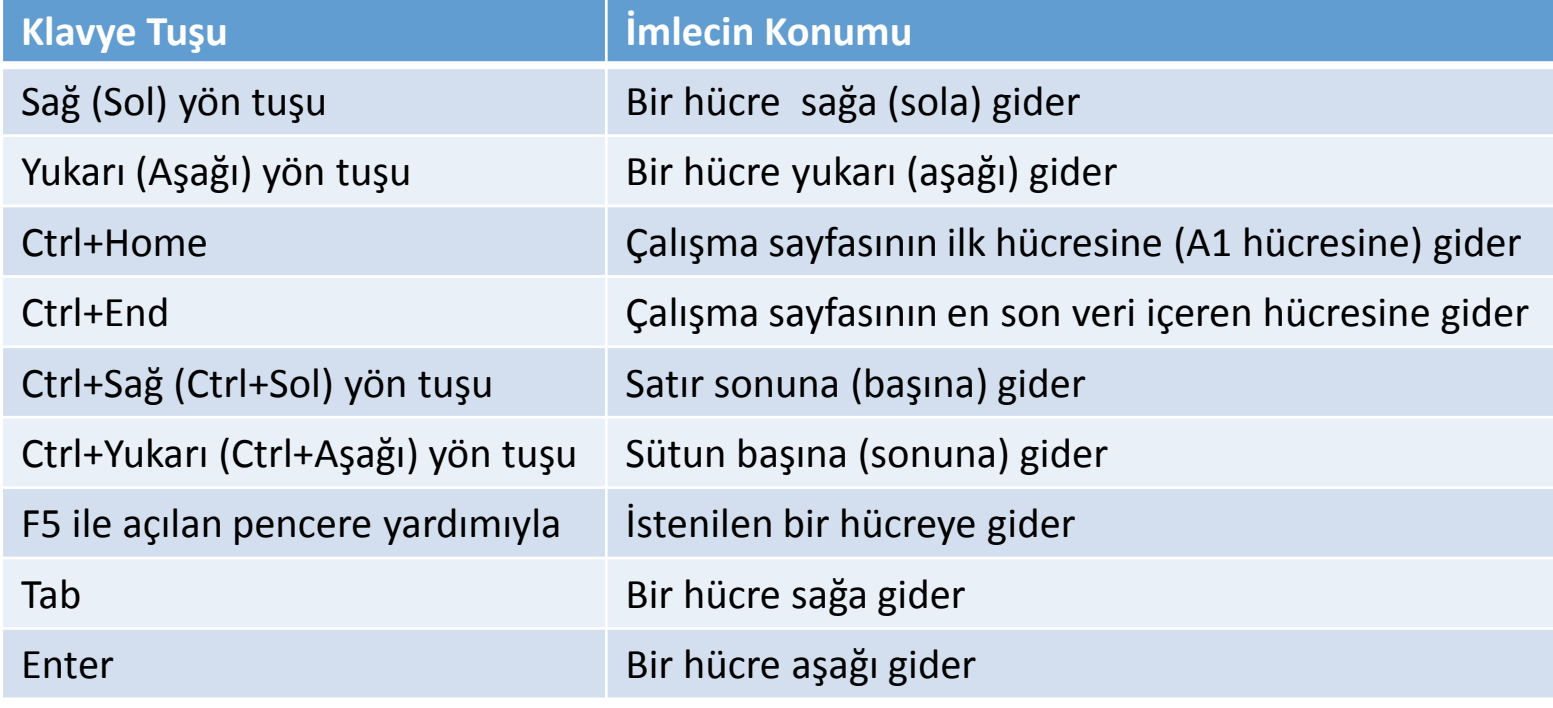

## Hücreleri Seçmek

 Hücreler biçimlendirilmeden veya düzenlenmeden önce mutlaka seçili olmalıdır.

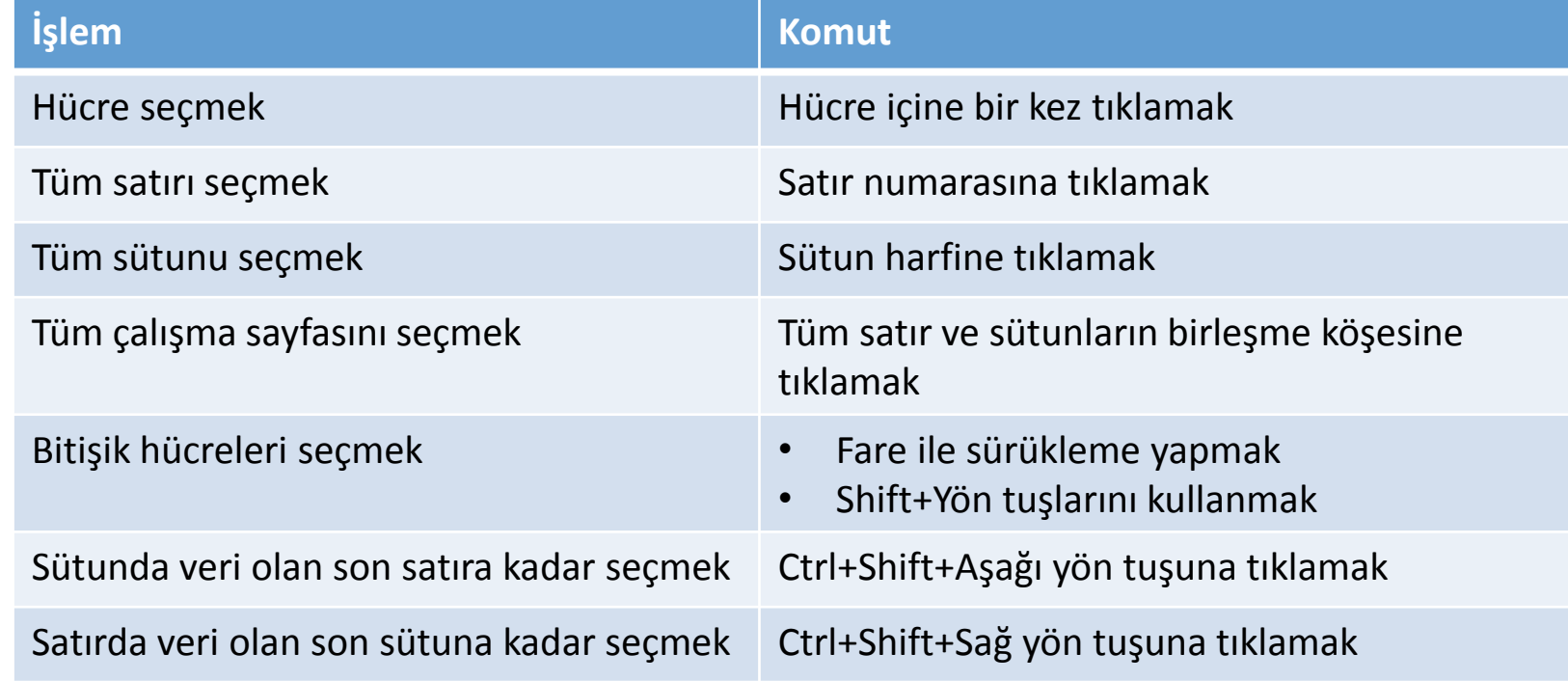

#### Hücreleri Biçimlendirmek (I)

 Giriş sekmesinde yer alan **Yazı Tipi** grubundaki komutlar kullanılarak seçili hücreler farklı şekillerde biçimlendirilebilir.

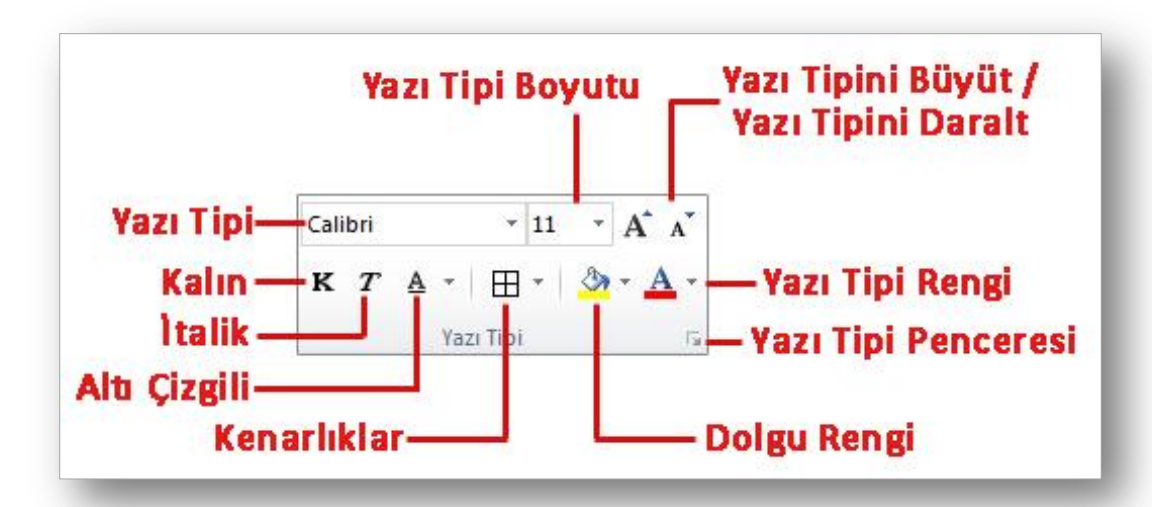

#### Hücreleri Biçimlendirmek (II)

 Giriş sekmesinde yer alan **Hizalama** grubundaki komutlar kullanılarak seçili hücreler farklı şekillerde biçimlendirilebilir.

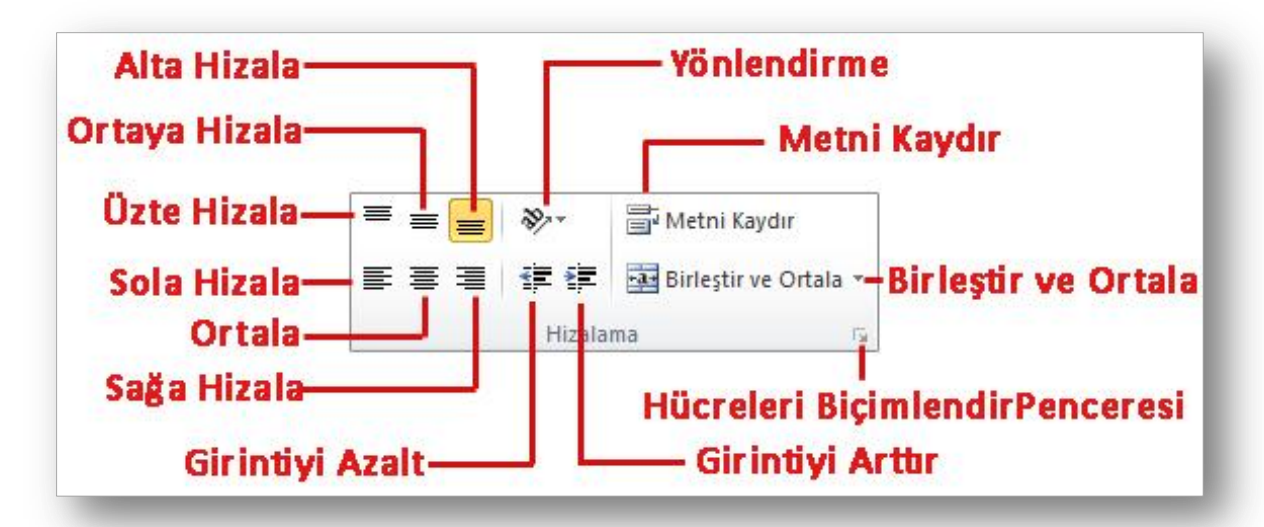

#### Hücreleri Biçimlendirmek (III)

 Giriş sekmesinde yer alan **Sayı** grubundaki komutlar kullanılarak seçili hücreler farklı şekillerde biçimlendirilebilir.

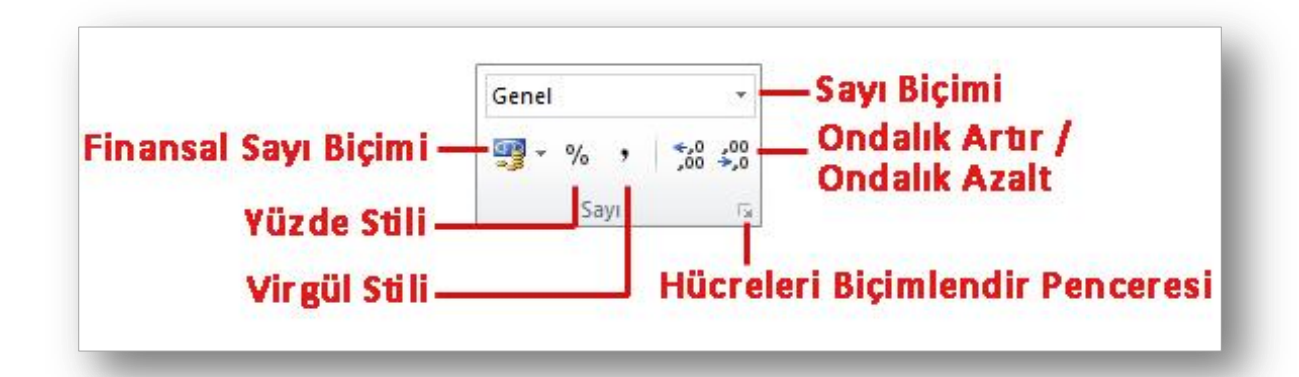

#### Hücreleri Biçimlendirmek (IV)

- Seçili hücreleri biçimlendirmenin bir diğer kısa yolu da hücreleri seçip sağ tıkladığımız anda otomatik olarak açılan *mini araç çubuğudur*.
- o En çok kullanılan biçimlendirme seçenekleri bu araç çubuğu üzerinde bulunur.

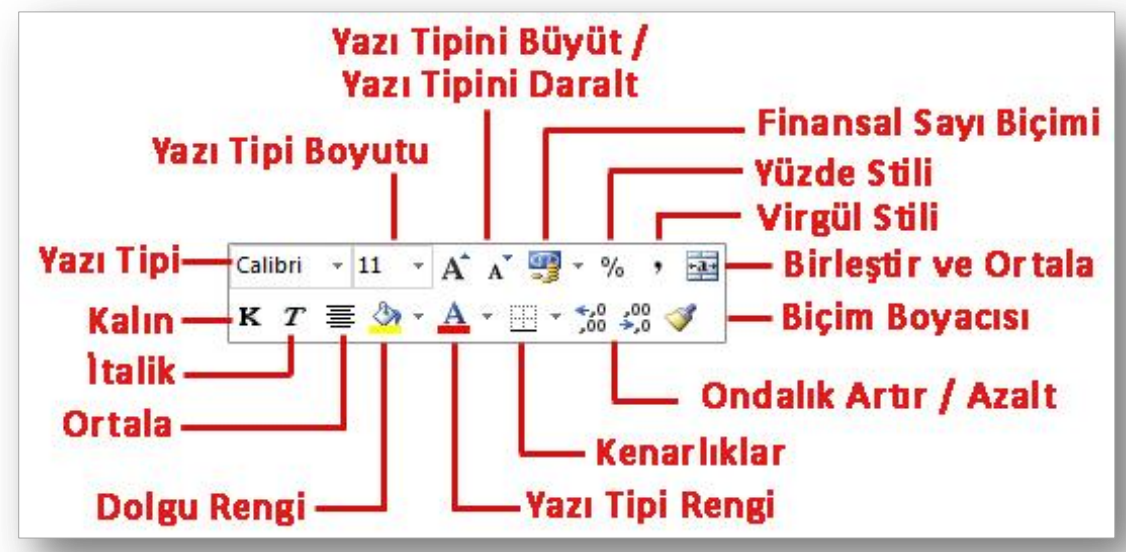

#### Hücreleri Taşımak ve Kopyalamak

- Seçili hücrelerdeki bilgileri başka bir konuma taşımak için Word 2010 dersinde anlatılan yollardan biri kullanılarak **Kes-Yapıştır** özelliği kullanılır.
- o Seçili hücrelerdeki bilgilerin tekrar kullanılması gerektiğinde yani bilgilerin klonunun oluşturulması istendiğinde ise yine Word 2010 dersinde anlatılan yollardan biri kullanılarak **Kopyala-Yapıştır** özelliği kullanılır.

#### Hücrelerdeki Verileri Temizlemek

- Hücreleri seçmek başlığı altında anlatıldığı şekilde verileri temizlenecek hücreler seçili hale getirilir;
	- Klavyeden *Delete* tuşu tıklanarak seçili hücrelerin içeriği temizlenir.
	- Dosya sekmesi Düzenleme grubu **2**Temizle v düğmesi tıklanır. Açılan listeden ihtiyaca göre bir temizleme seçeneği seçilir.

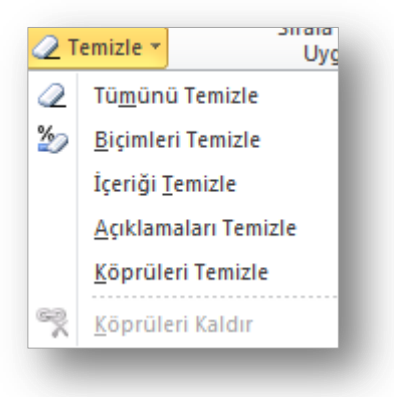

# Satır ve Sütun ile İlgili İşlemler

- o Satır ve sütun eklemek
- o Satır ve sütun silmek
- o Satır yüksekliğini ve sütun genişliğini ayarlamak
- o Satır ve sütun gizlemek/göstermek

#### Satır Eklemek

- Çalışma sayfasına yeni bir satır eklemek için aşağıdaki adımlardan biri yapılır;
	- Önüne satır eklenecek hücre ya da satır seçildikten sonra Giriş sekmesi altında yer alan Hücreler grubundan Ekle düğmesi tıklanır, buradan da *Sayfa Satırları Ekle* seçeneği seçilir.
	- Önüne satır eklenecek satır seçili iken sağ fare tıklanır. Açılan kısayol penceresinden *Ekle* komutu seçilir
	- **O** Önüne satır eklenecek hücre seçili iken sağ fare tuşu tıklanır, açılan kısayol penceresinden *Ekle* komutu seçilir. Açılan *Ekle* penceresinden *Tüm Satır* seçilir ve *Tamam* düğmesi tıklanır.

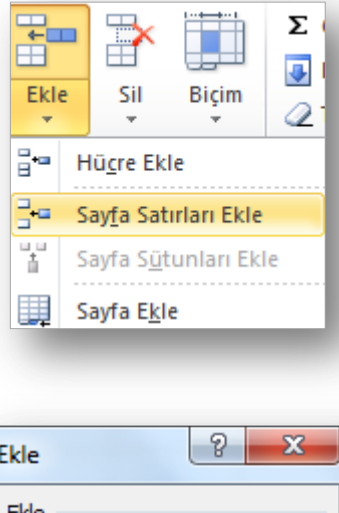

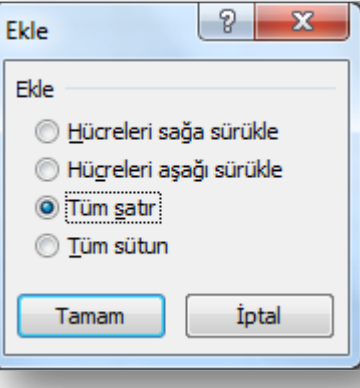

#### Sütun Eklemek

- Çalışma sayfasına yeni bir sütun eklemek için aşağıdaki adımlardan biri yapılır;
	- Önüne sütun eklenecek hücre ya da sütun seçildikten sonra Giriş sekmesi altında yer alan Hücreler grubundan Ekle düğmesi tıklanır, buradan da *Sayfa Sütunları Ekle* seçeneği seçilir.
	- **O** Onüne sütun eklenecek satır seçili iken sağ fare tıklanır. Açılan kısayol penceresinden *Ekle* komutu seçilir
	- Önüne sütun eklenecek hücre seçili iken sağ fare tuşu tıklanır, açılan kısayol penceresinden *Ekle* komutu seçilir. Açılan *Ekle* penceresinden *Tüm Sütun* seçilir ve *Tamam* düğmesi tıklanır.

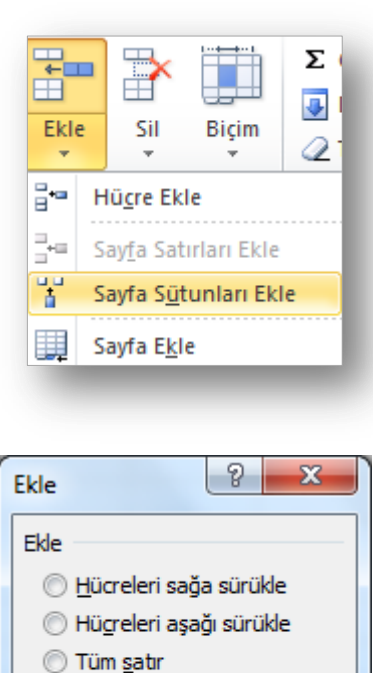

O Tüm sütun

Tamam

İptal

#### Satır Silmek

- Çalışma sayfasından satır silmek için aşağıdaki adımlardan biri yapılır;
	- Silinecek satıra üzerinde bir hücre ya da satırın tamamı seçildikten sonra Giriş sekmesi altında yer alan Hücreler grubundan Sil düğmesi tıklanır, buradan da *Sayfa Sütunlarını Sil* seçeneği seçilir.
	- o Satır seçili iken sağ fare tuşu tıklanır. Açılan kısayol penceresinden *Sil* komutu seçilir.
	- Silinecek olan satır üzerinde bir hücre seçilir. Sağ fare tuşu ile açılan kısayol penceresinden *Sil* komutu seçilir. Açılan *Sil* penceresinden *Tüm Satır* seçilir ve *Tamam* tuşuna basılır.

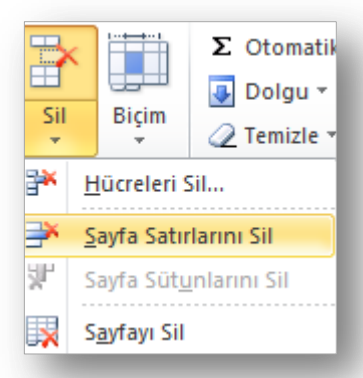

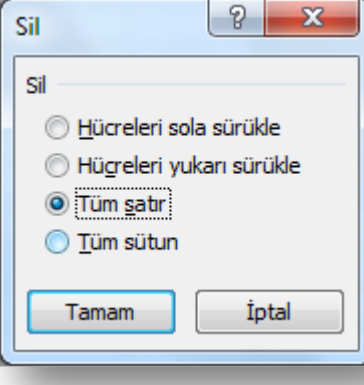

#### Sütun Silmek

- **o** Çalışma sayfasından sütun silmek için aşağıdaki adımlardan biri yapılır;
	- Silinecek sütun üzerinde bir hücre ya da sütunun tamamı seçildikten sonra Giriş sekmesi altında yer alan Hücreler grubundan Sil düğmesi tıklanır, buradan da *Sayfa Sütunlarını Sil* seçeneği seçilir.
	- Sütun seçili iken sağ fare tuşu tıklanır. Açılan kısayol penceresinden *Sil* komutu seçilir.
	- Silinecek olan sütun üzerinde bir hücre seçilir. Sağ fare tuşu ile açılan kısayol penceresinden *Sil* komutu seçilir. Açılan *Sil* penceresinden *Tüm Sütun* seçilir ve *Tamam* tuşuna basılır.

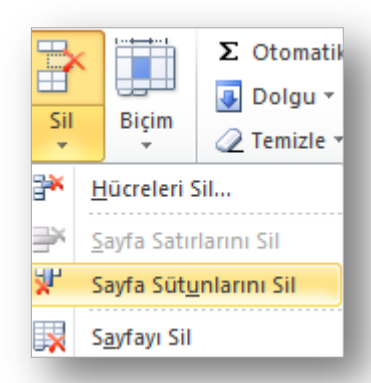

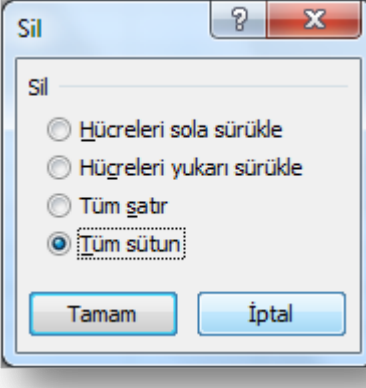

#### Satır Yüksekliğini Ayarlamak

- **o** Satır ölçülerinin yeniden ayarlanması için aşağıdaki adımlardan biri yapılır;
	- o Satır(lar) seçildikten sonra Giriş sekmesi altında yer alan Hücreler grubundan Biçim düğmesi tıklanır, buradan da *Satır Yüksekliği* seçeneği seçilir. Açılan *Satır Yüksekliği* iletişim penceresinden istenilen ölçüt girilir.
	- **o** Satır(lar) seçili iken sağ fare tuşu tıklanır. Açılan kısayol penceresinden *Satır Yüksekliği* komutu seçilir. Açılan *Satır Yüksekliği* iletişim penceresinden istenilen ölçüt girilir.
- Yükseklik ayarı yapılmak istenen satır(lar)ın satır başlığının alt sınır çizgisi üzerine gelinir ve fare ile sürükleme yapılarak istenilen ölçüye gelindiğinde fare tuşu serbest bırakılır. 42 Enformatik Bölümü

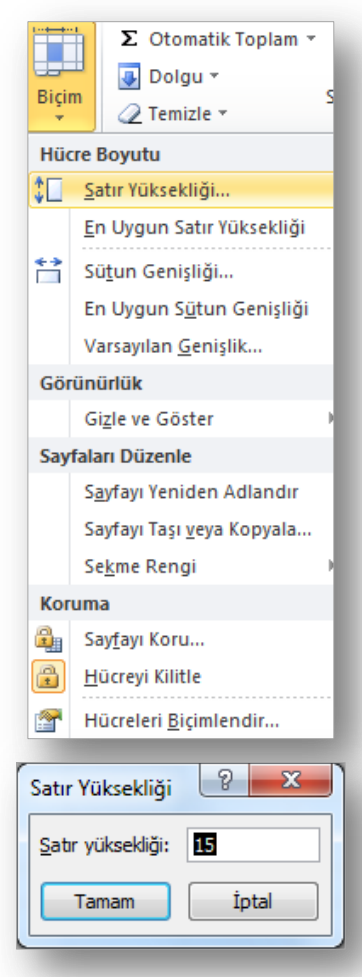

#### **EXCEL - EYLÜL 2012**

#### Sütun Genişliğini Ayarlamak

- Sütun ölçülerinin yeniden ayarlanması için aşağıdaki adımlardan biri yapılır;
	- Sütun(lar) seçildikten sonra Giriş sekmesi altında yer alan Hücreler grubundan Biçim düğmesi tıklanır, buradan da *Sütun Genişliği* seçeneği seçilir. Açılan *Sütun Genişliği* iletişim penceresinden istenilen ölçüt girilir.
	- Sütun(lar) seçili iken sağ fare tuşu tıklanır. Açılan kısayol penceresinden *Sütun Genişliği* komutu seçilir. Açılan *Sütun Genişliği* iletişim penceresinden istenilen ölçüt girilir.
- Genişlik ayarı yapılmak istenen sütun(lar)ın sütun başlığının sağ sınır çizgisi üzerine gelinir ve fare ile sürükleme yapılarak istenilen ölçüye 43 gelindiğinde fare tuşu serbest bırakılır. Tanan bu tenformatik Bölümü

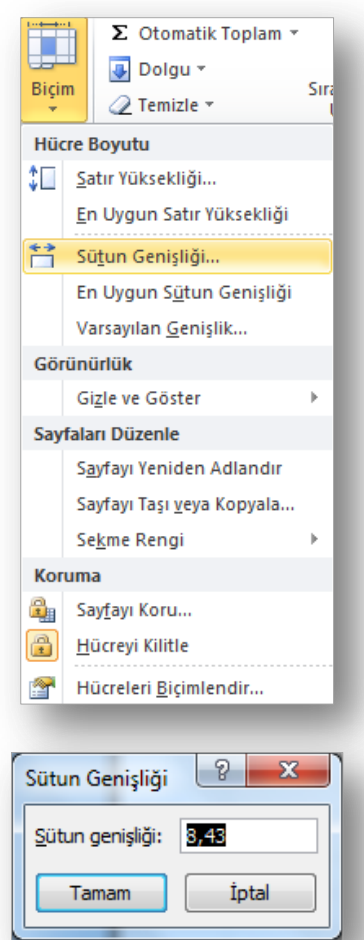

#### En Uygun Genişlik/Yükseklik

- Bunlar dışında **en uygun genişlik** ve **en uygun yükseklik** ayarları da yapılabilmektedir. Bunun için aşağıdaki yollardan biri izlenir;
	- En uygun yüksekliğe getirilmek istenen satır(lar)ın başlığı üzerine gelinir ve fare ile sınır çizgisine çift tıklanır. Aynı işlem en uygun genişliğe getirilmek istenen sütun(lar)a da uygulanabilir.
	- Sütun ya da satırlar seçildikten sonra Giriş sekmesi Hücreler grubu Biçim düğmesi tıklanır, buradan da *En Uygun Satır Yüksekliği* veya *En Uygun Sütun Genişliği* komutları seçilir.

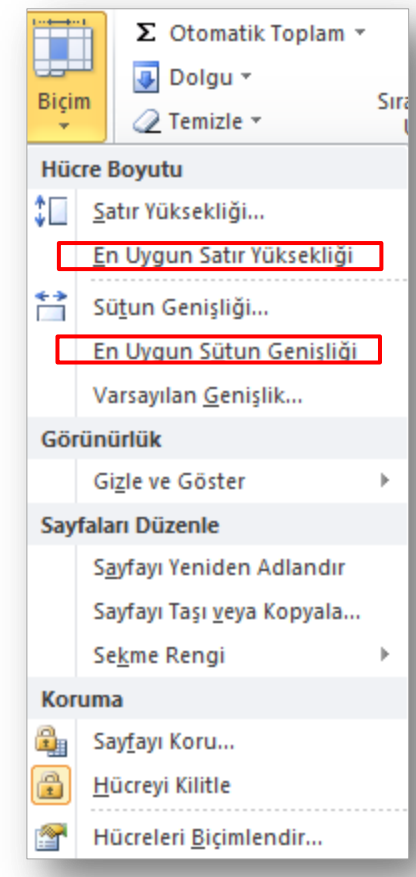

#### **EXCEL - EYLÜL 2012**

#### Satırları Gizlemek/Göstermek

- Gizlenmek istenen satır seçildikten sonra aşağıdaki yollardan biri yapılmalıdır.
	- **o** Satır başlığı üzerindeyken sağ fare tuşu tıklanır. Açılan kısayol penceresinden *Gizle* seçilir.
	- Giriş Sekmesi Hücreler Grubu Biçim düğmesi – Gizle ve Göster seçeneği altından *Satırları Gizle* seçilir.
- Gizlenen bir satır tekrar görüntülenmek istenirse, iki yanında kalan satırlar seçilir ve aşağıdaki yollardan biri izlenir;
	- Sağ fare tuşu tıklanır. Açılan kısayol penceresinden *Göster* seçilir.
	- Giriş Sekmesi Hücreler Grubu Biçim düğmesi – Gizle ve Göster seçeneği altından *Satırları Göster* seçilir.

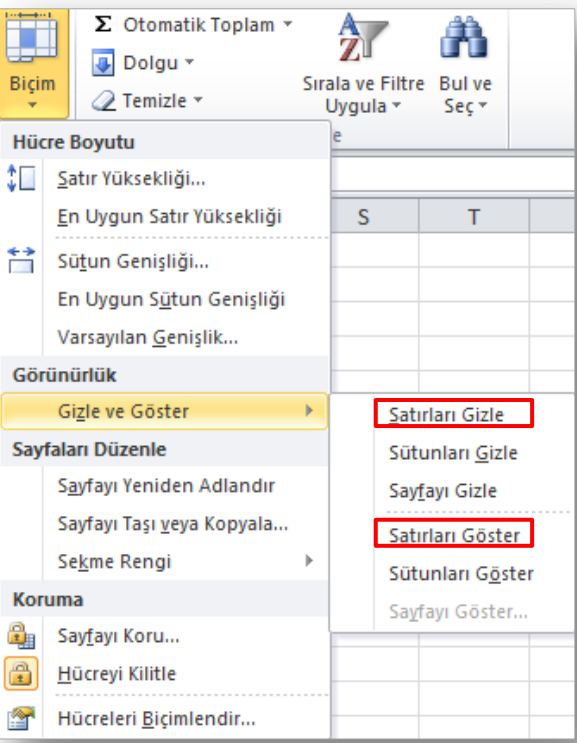

#### Sütunları Gizlemek/Göstermek

- Gizlenmek istenen sütun seçildikten sonra aşağıdaki yollardan biri yapılmalıdır.
	- Sütun başlığı üzerindeyken sağ fare tuşu tıklanır. Açılan kısayol penceresinden *Gizle* seçilir.
	- Giriş Sekmesi Hücreler Grubu Biçim düğmesi – Gizle ve Göster seçeneği altından *Sütunları Gizle* seçilir.
- Gizlenen bir sütun tekrar görüntülenmek istenirse, iki yanında kalan sütunlar seçilir ve aşağıdaki yollardan biri izlenir;
	- Sağ fare tuşu tıklanır. Açılan kısayol penceresinden *Göster* seçilir.
	- Giriş Sekmesi Hücreler Grubu Biçim düğmesi – Gizle ve Göster seçeneği altından *Sütunları Göster* seçilir.

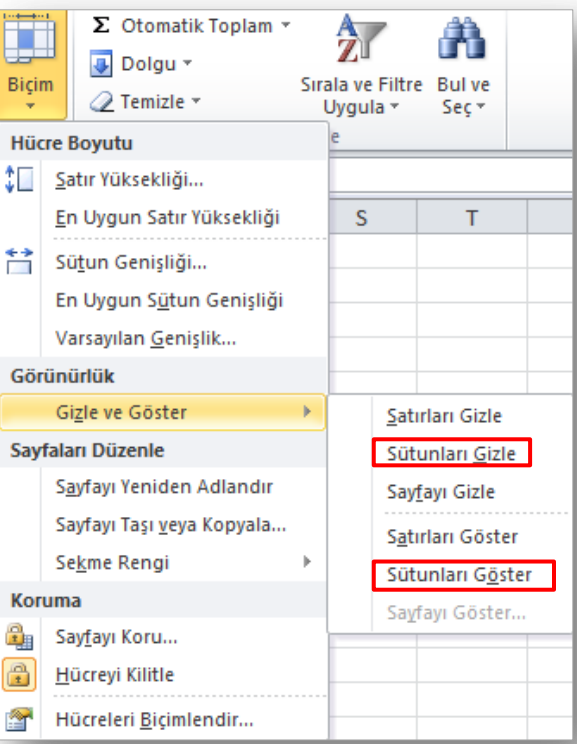

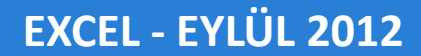

# 11. Hafta<br>Excel 2010

47 Enformatik Bölümü

SJA UNT

47